# COMO TWITTEAR Y **CÓMO BUSCAR** INFORMACIÓN EN TWITTER

**Raúl Magallón** 

raul.magallon@uc3m.es

# **Vídeos tutoriales:**

- HOW TO: Use Twitter's Advanced Search https://www.youtube.com/watch?v=0VzGIICDg  $\bf s$ <sup>O</sup>
- Doing OSINT on Twitter and Instagram!

https://www.youtube.com/watch?v=15xj70lpOT W

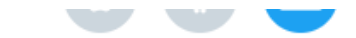

## **Cómo twittear**

- 1. Escribe el Tweet (hasta 280 caracteres) en el cuadro para twittear ubicado en la parte superior de la cronología de inicio, o haz clic en el botón Twittear ubicado en la barra de navegación.
- 2. Puedes incluir hasta 4 fotos, un archivo GIF o un video en tu Tweet.
- 3. Haz clic en el botón Twittear para publicar el Tweet en tu perfil.

Para guardar un borrador de tu Tweet, haz clic en el ícono X en la esquina superior izquierda del cuadro de redacción, luego haz clic en Guardar. Si quieres programar que un Tweet se envíe en una fecha o a una hora posterior, haz clic en el ícono de calendario, en la parte inferior del cuadro de redacción, y selecciona los horarios; luego, haz clic en **Confirmar.** Para acceder a tus borradores y Tweets programados, haz clic en Tweets no enviados, en el cuadro de redacción del Tweet.

- 1. Haz clic en un Tweet para ir a la página de detalles.
- 2. En la parte inferior del Tweet, se mostrará la etiqueta de la fuente del Tweet de la cuenta. Por ejemplo, Twitter para iPhone, Twitter para Android o Twitter para sitios web.
- 3. La etiqueta Twitter para anunciantes en los Tweets indica que se crearon mediante el Creador de Twitter Ads; no se refiere a si son o no contenido pago. El contenido pago muestra una insignia **Promocionado** en todos los formatos de anuncios.
- 4. En algunos casos, podrás ver el nombre de un cliente externo, lo que indica que el Tweet provino de una aplicación ajena a Twitter. A veces, los autores utilizan aplicaciones de clientes externos para administrar sus Tweets, administrar campañas de marketing, medir el resultado de la publicidad, proporcionar soporte al cliente y segmentar a ciertos grupos de personas para orientar los anuncios. Los clientes externos son herramientas de software que utilizan los autores y, por lo tanto, no están afiliados ni reflejan los puntos de vista del contenido del Tweet. En algunos casos, los Tweets y las campañas son creaciones directas de seres humanos, mientras que, en otras circunstancias, puede que una aplicación los cree automáticamente. Visita las páginas de nuestros socios para obtener una lista de fuentes externas comunes.

**Data** 

I'd like a Twitter Ads partner to help with...

**Ads** 

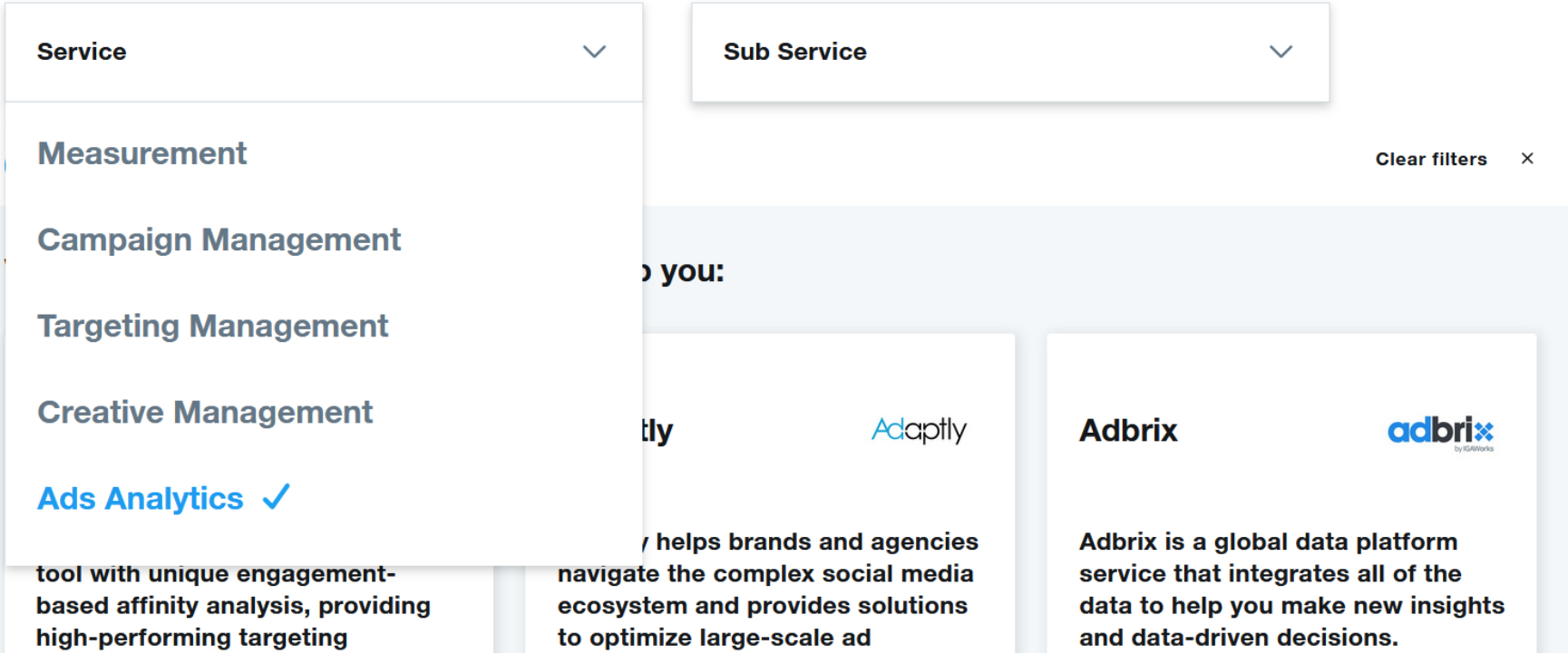

[https://partners.twitter.com/en/find-a-partner?filter=ads](https://partners.twitter.com/en/find-a-partner?filter=ads-services/ads-analytics)[services/ads-analytics](https://partners.twitter.com/en/find-a-partner?filter=ads-services/ads-analytics)

#### Atajos del teclado

A continuación, se incluye una lista de atajos del teclado para usar en twitter.com.

#### **Acciones**

- $\bullet$  n = nuevo Tweet
- $\bullet$  | = me gusta
- $r =$  responder
- $\bullet$  t = retwittear
- $\bullet$  m = Mensaje Directo
- $\bullet$  u = silenciar cuenta
- $\bullet$  b = bloquear cuenta
- $\bullet$  intro = abrir detalles del Tweet
- $\bullet$  o = expandir foto
- $\bullet$  / = buscar
- $\bullet$  cmd-intro  $|$  ctrl-intro = enviar Tweet

## Navegación

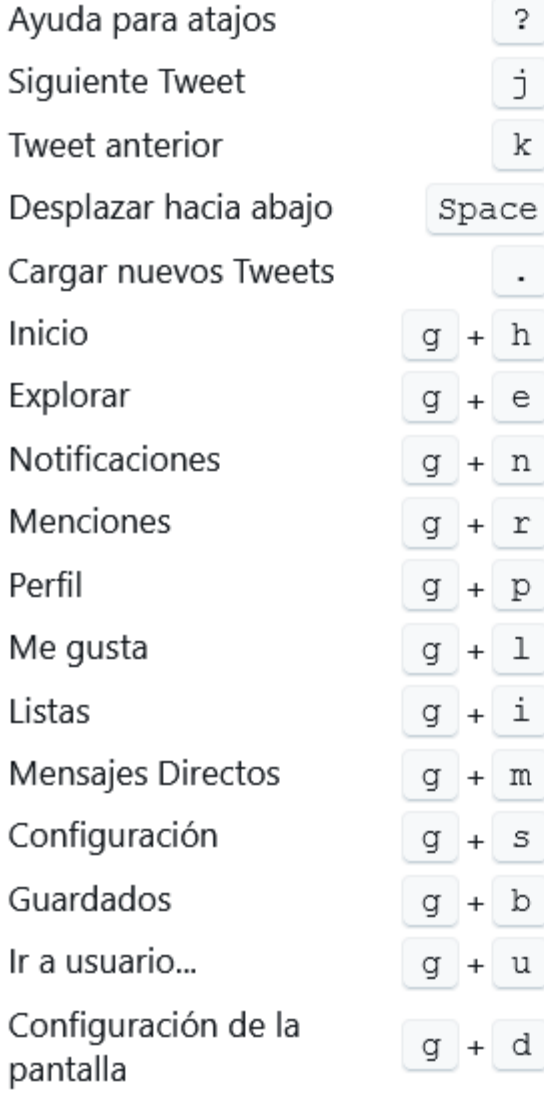

## **Acciones**

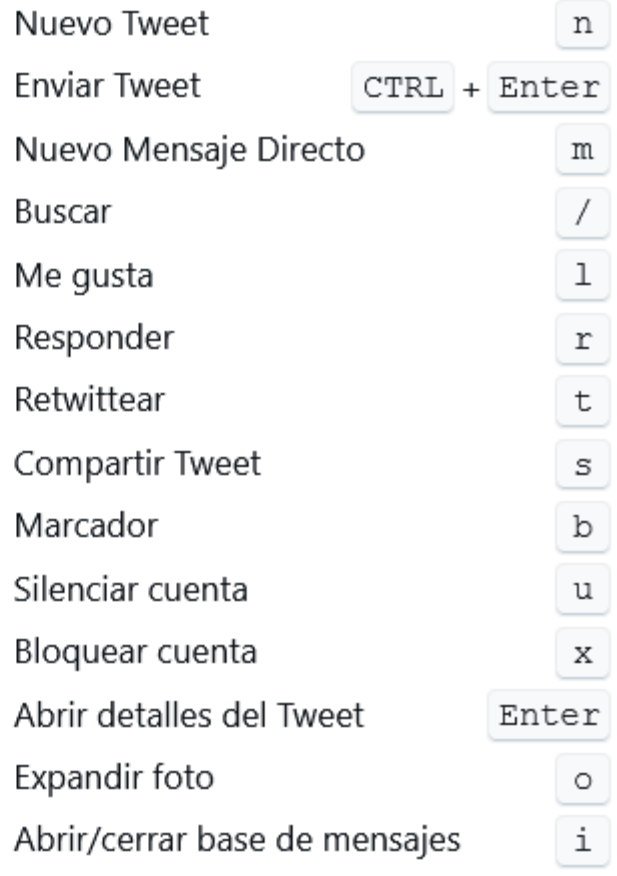

## Búsqueda en la web

- 1. Escribe tu consulta de búsqueda en el **cuadro de búsqueda**, en la parte superior de la página.
- 2. Los resultados mostrarán una combinación de Tweets, fotos, cuentas, etc.
- 3. Para filtrar los resultados, haz clic en Destacados, Más recientes, Personas, Fotos o Videos (que se encuentran en la parte superior de tus resultados de búsqueda).
- 4. Haz clic en las opciones de Filtros de búsqueda para filtrar los resultados según De cualquier usuario o Personas que sigues; y En cualquier lugar o Cerca de ti. También puedes seleccionar otro idioma o realizar una búsqueda avanzada.

## Búsqueda Avanzada:

## https://twitter.com/search-advanced?lang=es

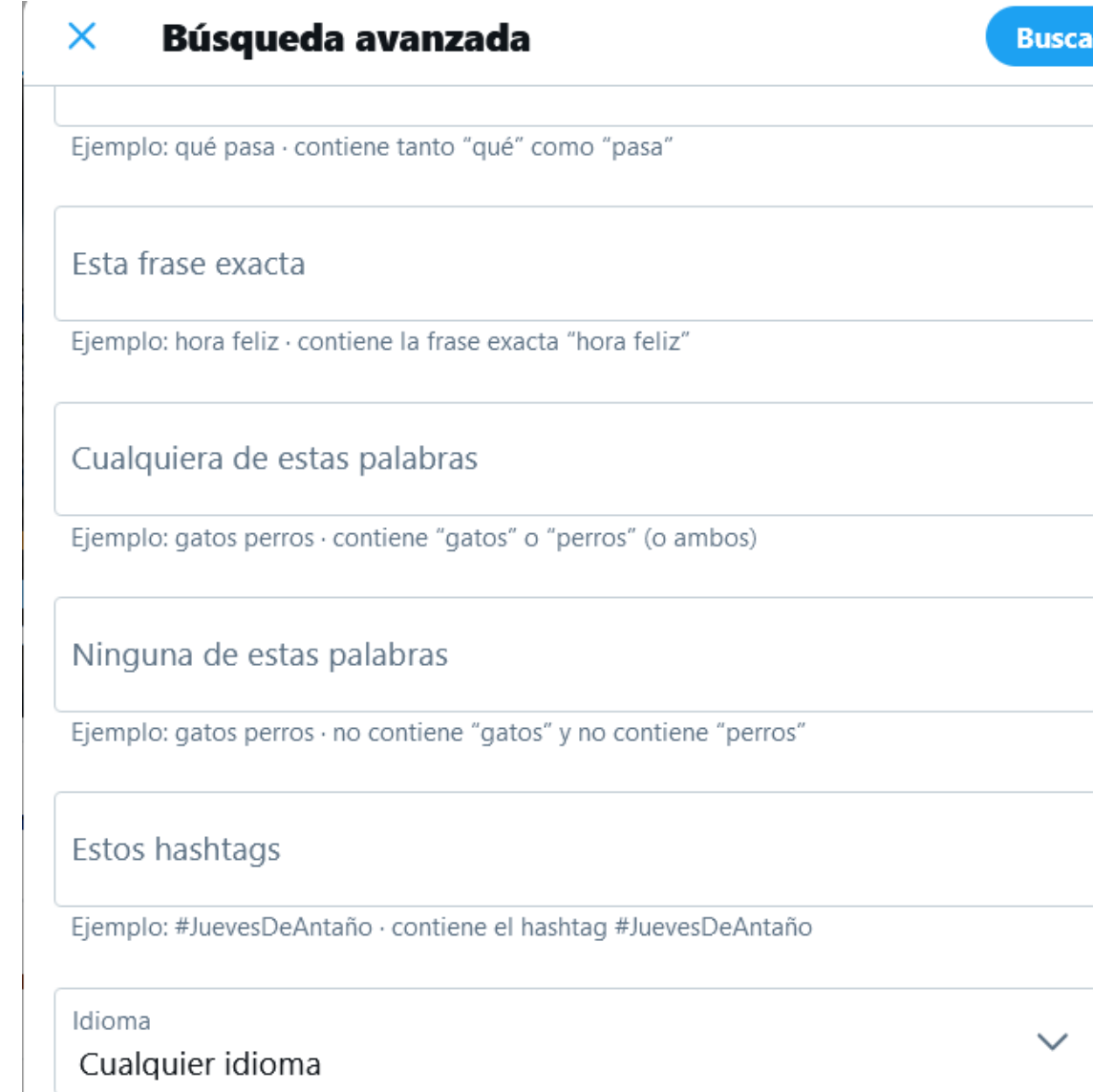

#### $\times$ Búsqueda avanzada

**Buscar** 

Cualquier idioma

### **Cuentas**

De estas cuentas

Ejemplo: @Twitter · enviado desde @Twitter

A estas cuentas

Ejemplo: @Twitter · enviado como respuesta a @Twitter

Mención de estas cuentas

Fiemplo: @SERART @Caltrain - menciona a @SERART o menciona a @Caltrain

### Mención de estas cuentas

Ejemplo: @SFBART @Caltrain · menciona a @SFBART o menciona a @Caltrain

## **Filtros**

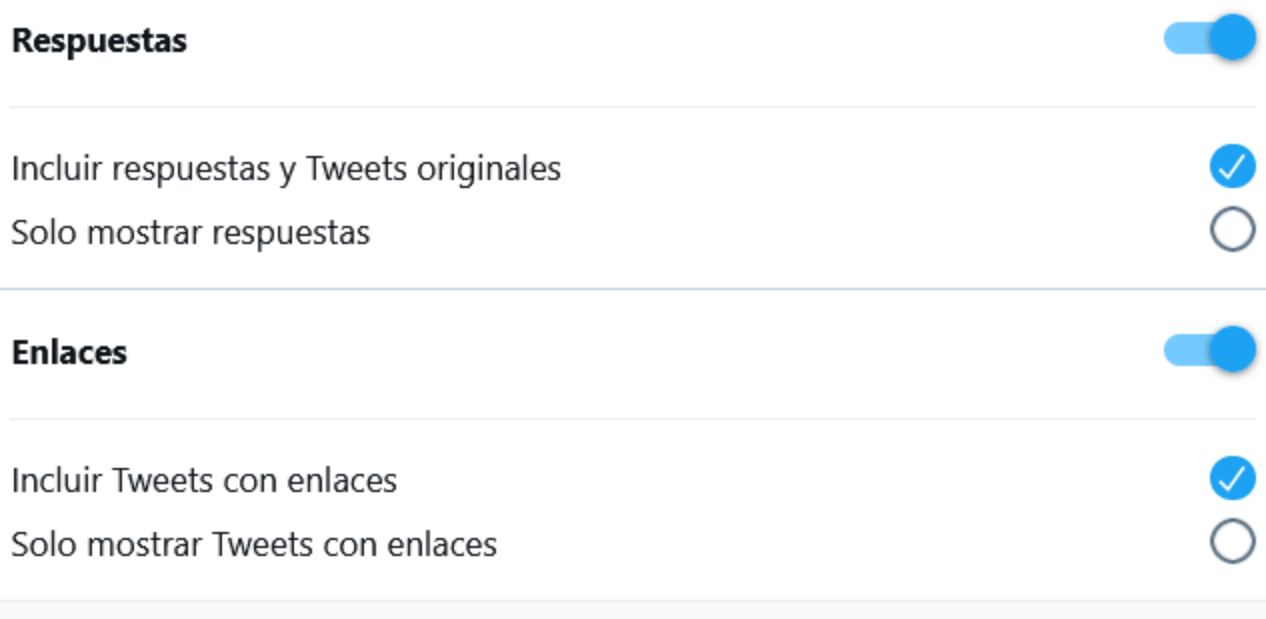

## **Interacción**

## **Interacción**

Mínimo de respuestas

Ejemplo: 280 · Tweets con un mínimo de 280 respuestas

Mínimo de Me gusta

Ejemplo: 280 · Tweets con un mínimo de 280 Me gusta

#### Mínimo de Retweets

Ejemplo: 280 · Tweets con un mínimo de 280 Retweets

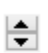

 $\Rightarrow$ 

 $\div$ 

## **Fechas**

#### Desde

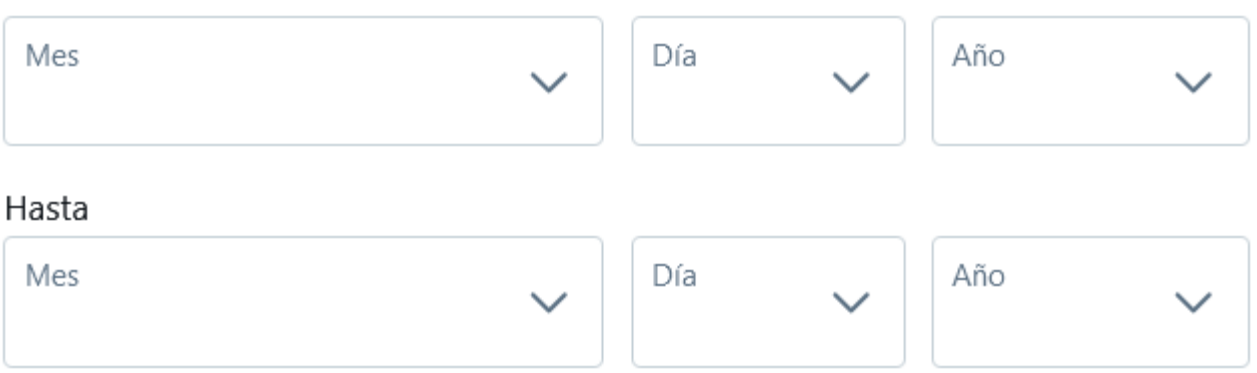

## Cómo refinar tu búsqueda avanzada

Al utilizar la búsqueda avanzada, puedes refinar los resultados de la búsqueda utilizando cualquier combinación de los siguientes campos:

#### **Palabras**

- Tweets que contengan todas las palabras en cualquier posición ("Twitter" y "búsqueda")
- Tweets que contengan frases exactas ("búsqueda de Twitter").
- Tweets que contengan cualquiera de las palabras ("Twitter" o "búsqueda").
- Tweets que excluyan palabras específicas ("Twitter" pero no "búsqueda").
- Tweets con un hashtag específico (#twitter).
- Tweets en un idioma específico (escritos en inglés).

#### **Personas**

- Tweets de una cuenta específica (twitteados por "@TwitterComms").
- Tweets enviados como respuestas a una cuenta específica (como respuesta a "@TwitterComms").
- Tweets que mencionen una cuenta específica (el Tweet incluye "@TwitterComms").

#### **Lugares**

- · Tweets enviados desde una ubicación geográfica, por ejemplo, una ciudad, un estado o un país específicos.
	- ∘ Utiliza el menú desplegable de lugares para seleccionar la ubicación geográfica.

#### **Fechas**

- · Tweets enviados antes de una fecha específica, después de una fecha específica o dentro de un rango de fechas.
	- o Utiliza el menú desplegable del calendario para seleccionar una fecha "desde", una fecha "hasta" o ambas.
- · Búsqueda de Tweets de cualquier fecha desde el primer Tweet público.

Al combinar los campos de la búsqueda avanzada, puedes personalizar los resultados de la búsqueda de una forma muy eficaz: Por ejemplo, puedes buscar Tweets que incluyan "Año nuevo" pero que excluyan "objetivo" entre el 30 de diciembre de 2013 y el 2 de enero de 2014; o bien puedes buscar Tweets en español con el hashtag "#Copadelmundo" publicados desde Brasil en julio de 2014.

## Términos de búsqueda avanzada de Twitter

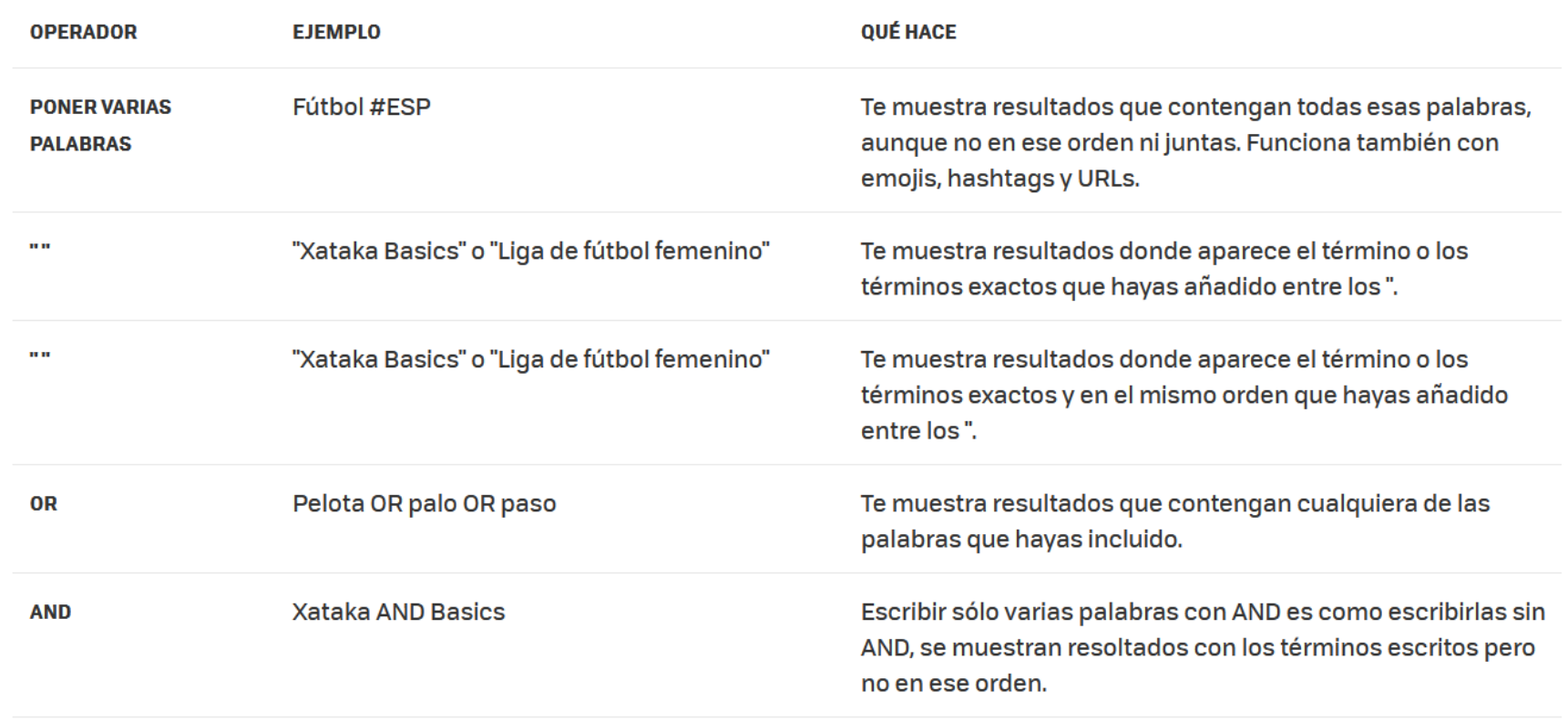

**Fuente:** [https://www.xataka.com/basics/busquedas-avanzadas-twitter-comandos](https://www.xataka.com/basics/busquedas-avanzadas-twitter-comandos-operadores-para-exprimirlas-al-maximo)[operadores-para-exprimirlas-al-maximo](https://www.xataka.com/basics/busquedas-avanzadas-twitter-comandos-operadores-para-exprimirlas-al-maximo)

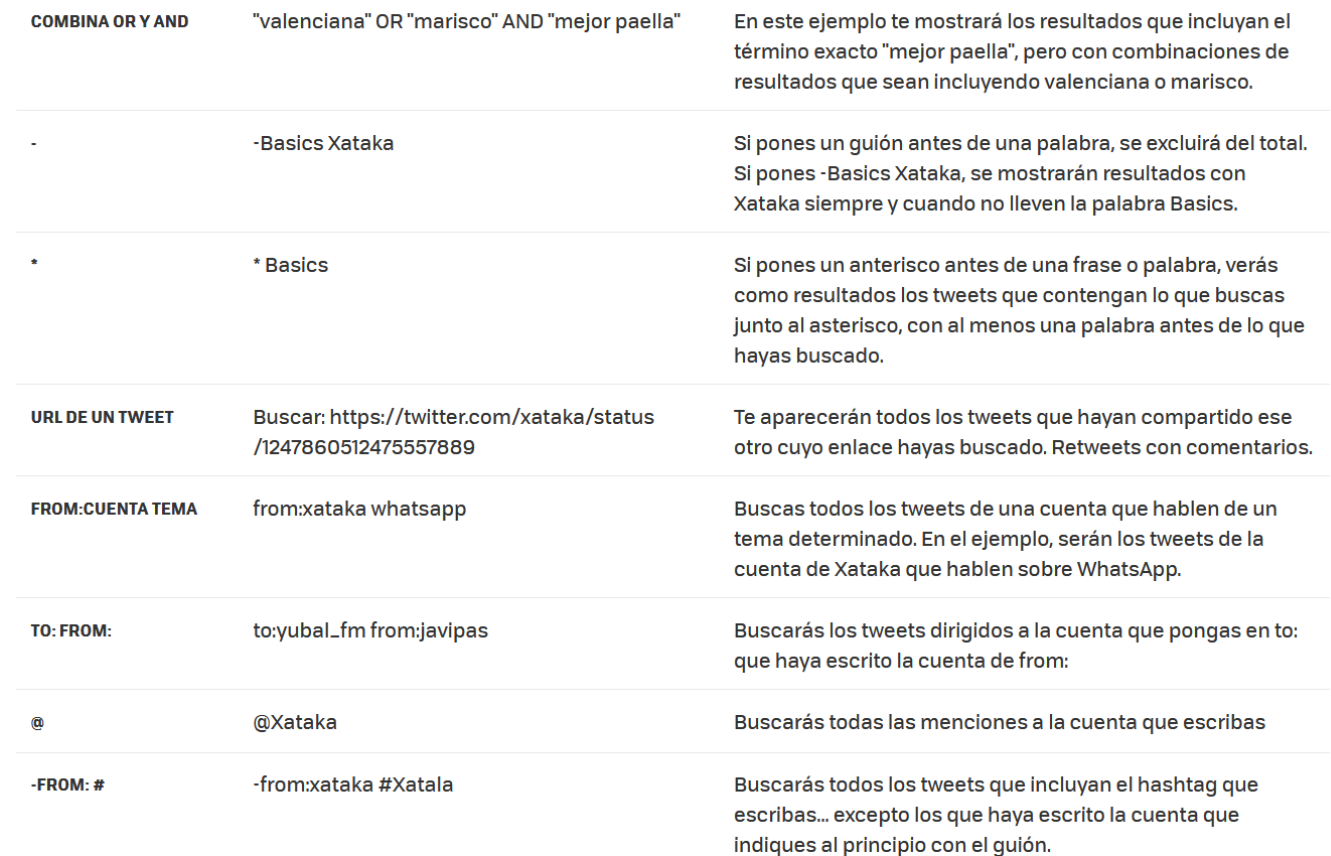

**Fuente:** [https://www.xataka.com/basics/busquedas-avanzadas-twitter-comandos](https://www.xataka.com/basics/busquedas-avanzadas-twitter-comandos-operadores-para-exprimirlas-al-maximo)[operadores-para-exprimirlas-al-maximo](https://www.xataka.com/basics/busquedas-avanzadas-twitter-comandos-operadores-para-exprimirlas-al-maximo)

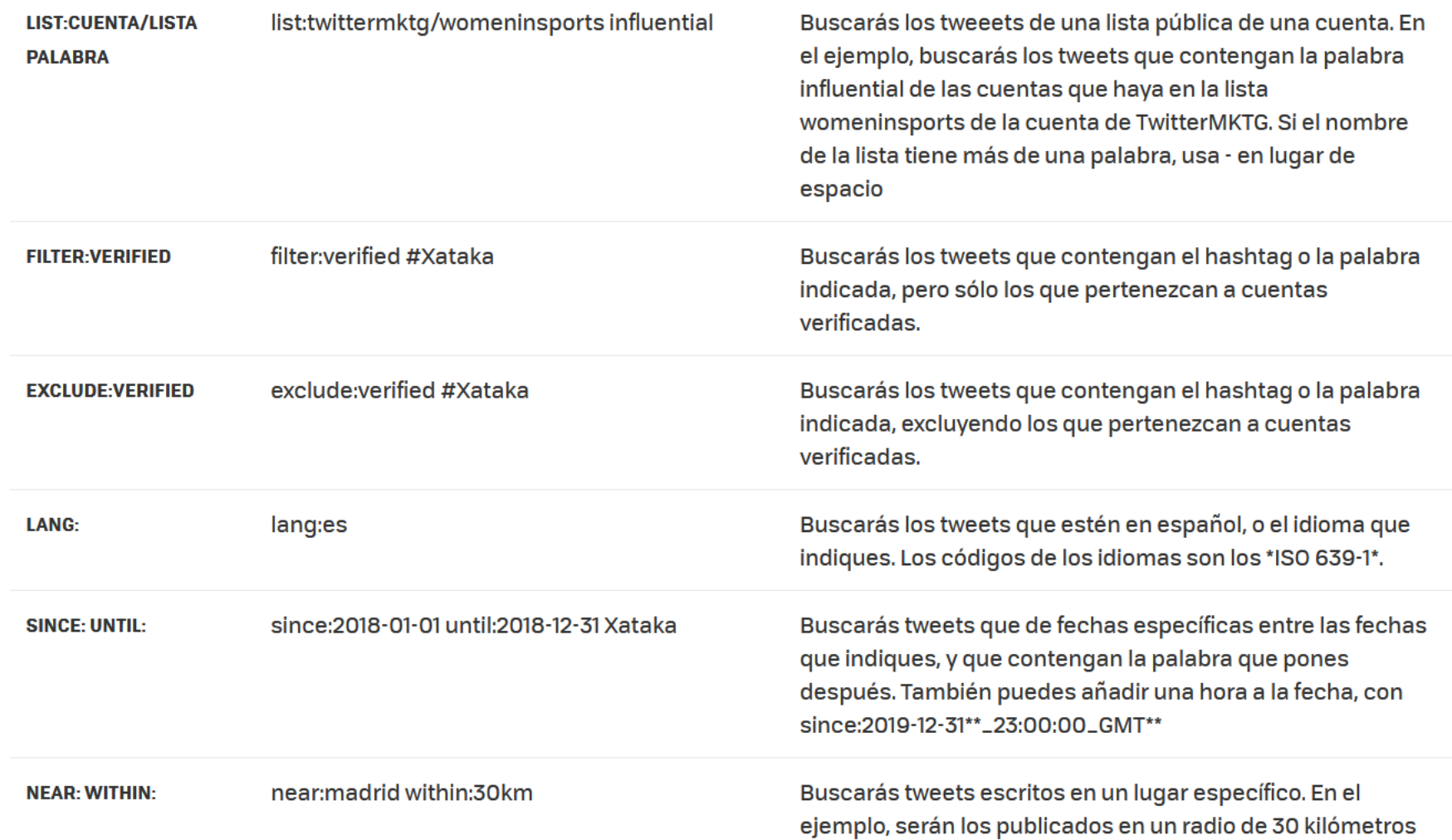

**Fuente:** [https://www.xataka.com/basics/busquedas-avanzadas-twitter-comandos](https://www.xataka.com/basics/busquedas-avanzadas-twitter-comandos-operadores-para-exprimirlas-al-maximo)[operadores-para-exprimirlas-al-maximo](https://www.xataka.com/basics/busquedas-avanzadas-twitter-comandos-operadores-para-exprimirlas-al-maximo)

## **Threader**

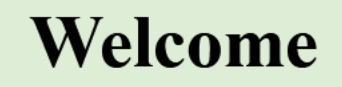

 $\times$ 

A few tips to get the most out of this app.

- 1. Follow our account: @threader\_app
	- 2. Download our iOS client: here
		- 3. Try to compile this thread

Important: This service is built by two independent developers, meaning it relies on its paid users to be sustainable. Become a premium member to support this service.

Got it

# @threader\_app compile

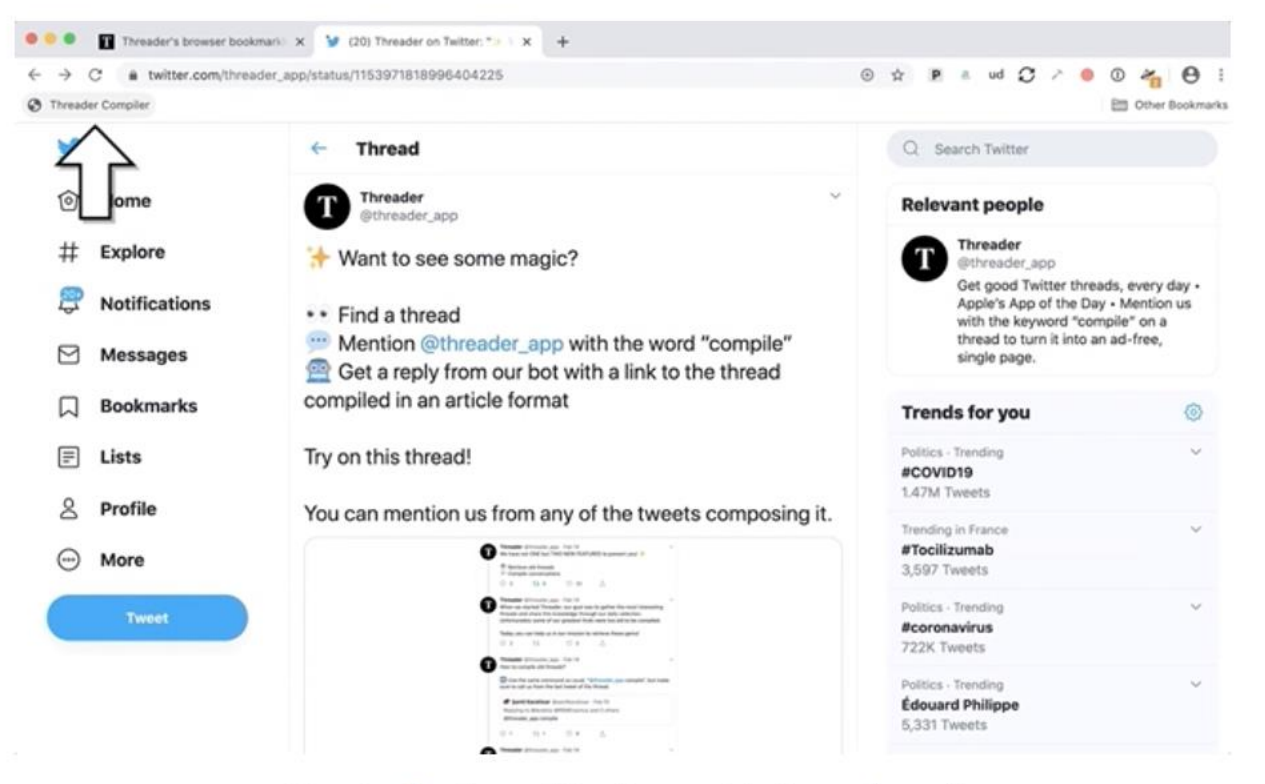

Use the bookmarklet from a Twitter thread.

## Cómo usar las Listas de Twitter

Las listas de Twitter te permiten personalizar, organizar y priorizar los Tweets que ves en tu cronología. Puedes unirte a listas creadas por otros usuarios en Twitter, o desde tu propia cuenta puedes crear listas de otras cuentas por grupo, tema o interés. La cronología de la lista te muestra únicamente la secuencia de Tweets de las cuentas que se incluyen en ella. También puedes fijar las listas favoritas en la parte superior de tu cronología de inicio para que nunca pierdas un Tweet de las cuentas que son más importantes para ti.

#### **Cómo descubrir Listas**

Es posible que veas un mensaje en la Cronología de inicio de las aplicaciones de Twitter para iOS y Android que dice Descubre Listas nuevas. Si encuentras una Lista que despierte tu interés entre nuestras sugerencias, simplemente pulsa Seguir. También puedes pulsar Mostrar más en el mensaje para navegar por nuestra página de descubrimiento de Listas. En ella te mostraremos más Listas que creemos que te gustaría seguir y podrás buscar Listas adicionales en el cuadro de búsqueda de la parte superior de la página.

## Cómo crear una lista

- 1. Haz clic en Listas en la barra de navegación.
- 2. Haz clic en el ícono Crear nueva lista hi en la parte superior.
- 3. Elige un nombre para tu lista y escribe una descripción breve. El nombre de la Lista no puede superar los 25 caracteres ni comenzar con un número. Luego, indica si quieres que la Lista sea privada (solo tú podrás acceder) o pública (cualquier persona puede seguirla).
- 4. Haz clic en Siguiente.
- 5. A continuación, puedes buscar personas y agregarlas a tu Lista.
- 6. Haz clic en Listo.

## Cómo agregar personas a las listas o eliminarlas

- 1. Haz clic en el ícono Más  $\dot{\hat{i}}$  en el perfil de una cuenta.
- 2. Selecciona Agregar o eliminar de las Listas. (No es necesario que sigas una cuenta para agregarla a tu Lista).
- 3. Se abrirá una ventana emergente donde se muestran las Listas que creaste. Haz clic en la casilla de verificación junto a las Listas a las que deseas agregar la cuenta o quita la marca de las Listas de las que deseas eliminar la cuenta.
- 4. Para comprobar si la cuenta que deseabas agregar se incluyó correctamente en la lista, ve a la pestaña Listas. Haz clic en la lista deseada y, luego, haz clic en la opción **Miembros de la lista**. La cuenta aparecerá en la lista de miembros.

## Cómo ver en qué listas estás

Puedes ver de qué listas eres miembro en la pestaña Listas.

- 1.1. Haz clic en la pestaña Listas del menú de navegación.
	- 2. Haz clic en el ícono Más \*\* junto al nuevo ícono Lista  $\mathbb{E}$ .
	- 3. Haz clic en Listas en las que estás.

NOTA: Para abandonar una lista, debes bloquear al creador de esa lista.

## **TweetDeck para verificadores de datos**

## <https://www.youtube.com/watch?v=DzCHtbMVjHU>

#### Cómo comenzar a usar TweetDeck

- 1. Ve a http://tweetdeck.twitter.com o abre la aplicación de escritorio para Mac.
- 2. Inicia sesión con tu cuenta de Twitter. Te recomendamos que uses una cuenta de Twitter que no compartas con otras personas.
- 3. Cuando hayas iniciado sesión podrás conectar varias cuentas de Twitter a tu cuenta de TweetDeck.

Nota: Si utilizas una versión antigua de nuestra aplicación de escritorio para Mac (anterior a Mac: 3.5.0), no podrás iniciar sesión con una cuenta de Twitter ni crear una cuenta nueva hasta que actualices a la versión más reciente.

twXplorer

A smarter way to search Twitter

 $\blacktriangleright$  Sign in with Twitter

Click the "Sign in with Twitter" button above to get started with twXplorer.

Once logged in, you can enter search terms to see a snapshot of related activity in the latest 500 tweets. TwXplorer will break down the most common terms, hashtags, and links for you to filter and drill down further.

# https://twxplorer.knightlab.com/

Más información sobre hilos:

• [https://twitter.com/CarmelaRios/status/124](https://twitter.com/CarmelaRios/status/1248307109231570945) [8307109231570945](https://twitter.com/CarmelaRios/status/1248307109231570945)